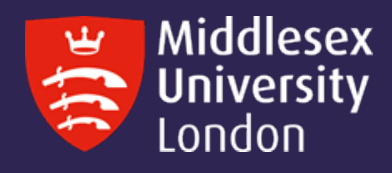

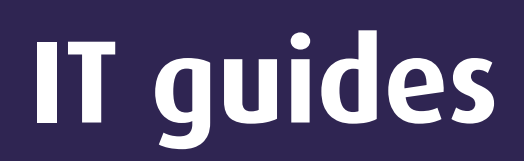

## Relicensingyour SPSS28 installedsoftware– Windows

## Step 1: Start the IBM SPSS Statistics 28. Follow the points below

- In the Start menu, select All Programs
- $-$  In your list of programs, you will see a folder called either SPSS or IBM SPSS Statistics. Open that folder
- $-$  In the folder, you will see a program called either IBM SPSS Statistics License
- Click the IBM SPSS Statistics icon
- $-$  The IBM SPSS Statistics should then launch
- Step 2: The software may launch with the welcome screen, close the welcome screen and go to the FILE menu. Then select Manage License, The Manage License window will appear with the Launch License wizard option, click the Launch License Wizard, this should display the License Status window, which shows the authorization status for all detected SPSS components. Click Next.
- Step 3: On the Product Authorization window, select the button next to Authorized User License. Click next.
- Step 4: Enter this authorization code: **da2d9ae0358942ed562** into the top box, then Click Add then Next.
- Step 5: If successful, the installer should report "Successfully processed all codes." Click Next then click Finish.
- Step 6: Restart SPSS. You have now completed the license authorization of your SPSS 28 software.